# **Creating My School Data Student Groups**

# **Contents**

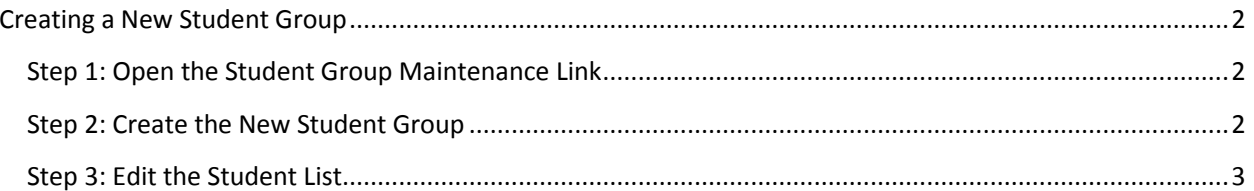

## <span id="page-1-0"></span>Creating a New Student Group

#### <span id="page-1-1"></span>**Step 1: Open the Student Group Maintenance Link**

- 1. Click on the "My School Data" pad on the District Portal page.
- 2. Click on the "Student Group Maintenance" link at the top-right corner of the screen.

#### <span id="page-1-2"></span>**Step 2: Create the New Student Group**

Creating a new Student Group is done in two parts: First, create the Student Group. Second, Edit the Student List to fill the group.

To Create a New Student Group:

1. Click the "Create New Student Group" button.

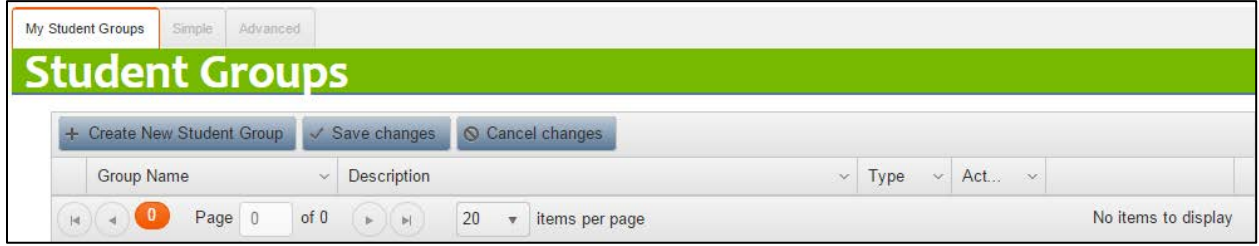

- 2. Enter the name of your student group in the "Group Name" cell.
- 3. Tab to the "Description" cell and enter text which gives more information about the group being created.
- 4. Tab to the "Type" column and choose the type of student group.
	- a. Static: The list of students doesn't change unless done manually. Example: If you want to track the progress of ten specific students.
	- b. Dynamic: The list of students can change based on the filters selected and when the report is run (if data has changed in Skyward). Example: If you create a group of  $4<sup>th</sup>$  grade male students, the list of students will change as enrollment changes occur.
- 5. Tab to the "Active" column and choose the student group status (the default is Active).
- 6. Click the "Save Changes" button.

### <span id="page-2-0"></span>**Step 3: Edit the Student List**

Use the Edit Student List button to populate your newly created Student Group. Selecting Group Criteria filters will allow you to select which students will go in the group. The "Group Criteria" is a summary of the filters you can select. The filter values you can select are controlled by your My School Data security settings. The filters include:

- School Year
- Schools
- Grade Levels
- Ethnicity
- Race
- Gender
- Activities
- Programs
- Student Status

#### To Populate the Student Group:

- 1. Click on the "Edit Student List" button. You will be taken to the "Simple" Student Groups dashboard.
- 2. After your default filters load. Select new filters (if desired) for your group.

![](_page_2_Picture_100.jpeg)

- 3. When you have selected all your filters, click the button labeled "Generate Student Group"
- 4. A grid will be populated at the bottom of the screen. This is a list of all students meeting your Student Group criteria above. The filter criteria each student meets will be listed in the columns to the right of the student name.
- 5. To make changes to this list, change the filters above and re-click the button labeled "Generate Student Group".
- 6. You can also completely reset your filters and begin again.
	- a. To do this, click the button labeled "Reset Group Criteria". Note: All changes made to filters previously will be lost.
- 7. Select the students you wish to include by clicking the check-box to the left of the student's name. You may also click the "Select All" button at the top-left of the grid. To unselect all names, click the button (that has now changed to) "Unselect All"

![](_page_3_Picture_75.jpeg)

Note: This grid has sorting and filtering capabilities like all grids in My School Data. You can use these functions to help find or narrow down your selection.

- 8. Once you've selected the students, click the "Save Group" button at the top-left of the grid.
- 9. A message will display to let you know your student group was successfully saved:

![](_page_4_Picture_45.jpeg)

- 10. Once your Student Group is saved, you will be returned to the "My Student Groups", or Student Group Maintenance dashboard.
- 11. To return to the regular My School Data dashboards, click the "Back to Dashboards" link at the topright corner of the screen. You can now use your new Student Group filter on any chart or grid on any of the dashboards.